### Benchmarking Software User Guide

Food, Agricultural & Resource Economics **University of Guelph** 

**Getu Hailu** ghailu@uoguelph.ca

### Contents

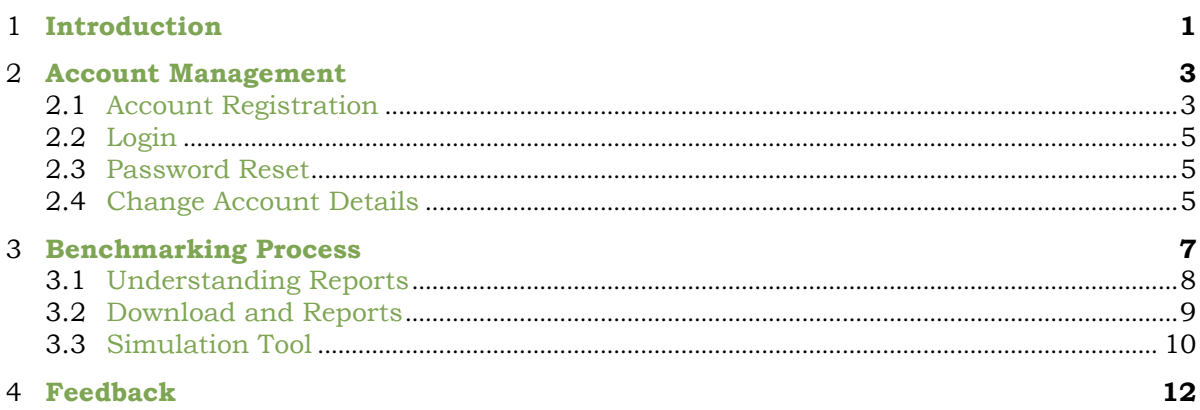

### Introduction

<span id="page-4-0"></span>Benchmark is an interactive website that allows dairy producers to organize and analyze data with the objective to improve their performance. Our software uses the latest technologies in benchmarking analysis to produce accurate and actionable reports. Reports are provided in a real-time environment and will allow producers to conduct a 'what-if' scenario and directly interact with their results. Wehave also created the software with the best security practices to ensure full confidentiality and privacy of user information. Our benchmark analysis reports are tailored to specific dairy producers, therefore a series of questions will be asked in order to provide accurate reporting and feedback. Before proceeding with the benchmarking process, it is suggested to have these questions answered before hand:

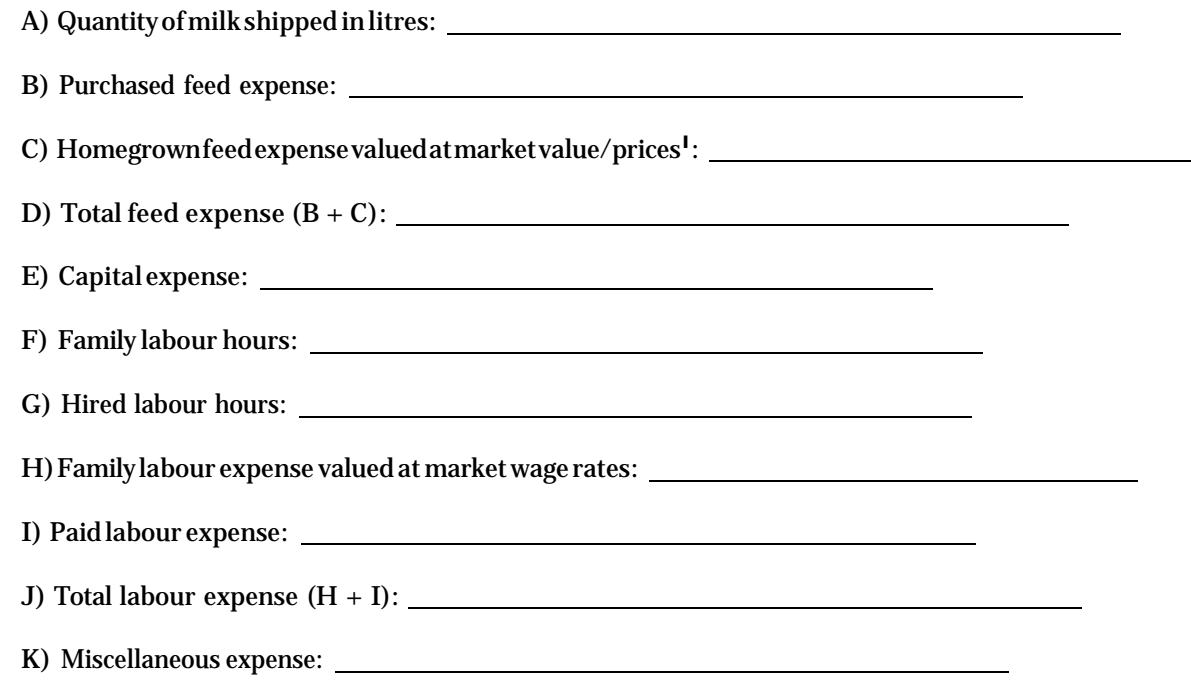

<sup>1</sup>Ways to value homegrown feeds: According to a recent FARE study, Ontario dairy producers rely heavily on home-grown feed. The cost of home-grown feed encompasses several expense items: labour, land, seed, fertilizer, fuel, repairs, interest and depreciation. Two commonly use approaches to valuing the home-grown feed are: 1) the input costs of home-grown feed which requires farm record keeping of all the input costs 2) a market value of home-grown feed, transferring the home-grown feed costs at market price (value) to the dairy operation (opportunity costi.e., selling the home-grown feed from crop to dairy enterprise).

## Account Management

<span id="page-6-0"></span>To be able to use our software an account is required. The following section will provide a guide to creating an account and make changes to your account.

#### <span id="page-6-1"></span>**2.1.** Account Registration

Inorder toperformabenchmarkanalysis,anaccountisrequiredbeforehand. Toregister an account start byclicking onthe REGISTER link onthe top right corner ofthe website.

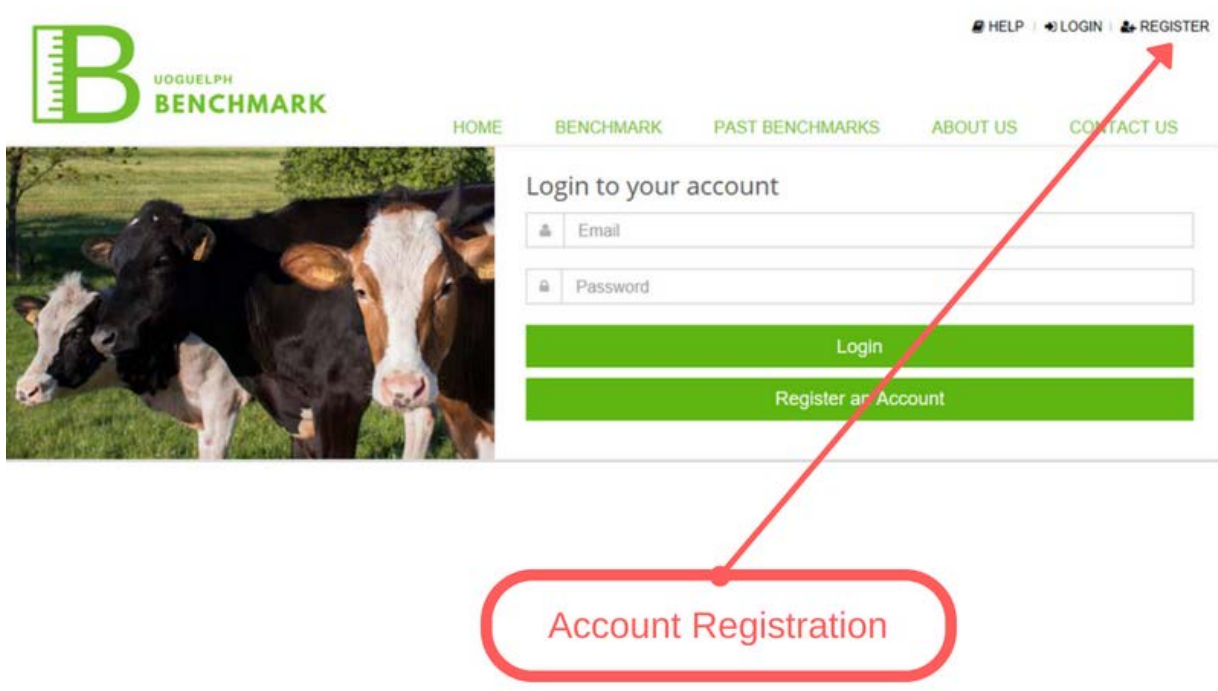

Once on the registration page, in order to proceed you must complete the registration form and review the terms and conditions. An account activation email will be sent to your email address shortly after submitting the form. Once the email has been received proceed by clicking the link in the email and logging into the account. All accounts created can be deleted at any time.

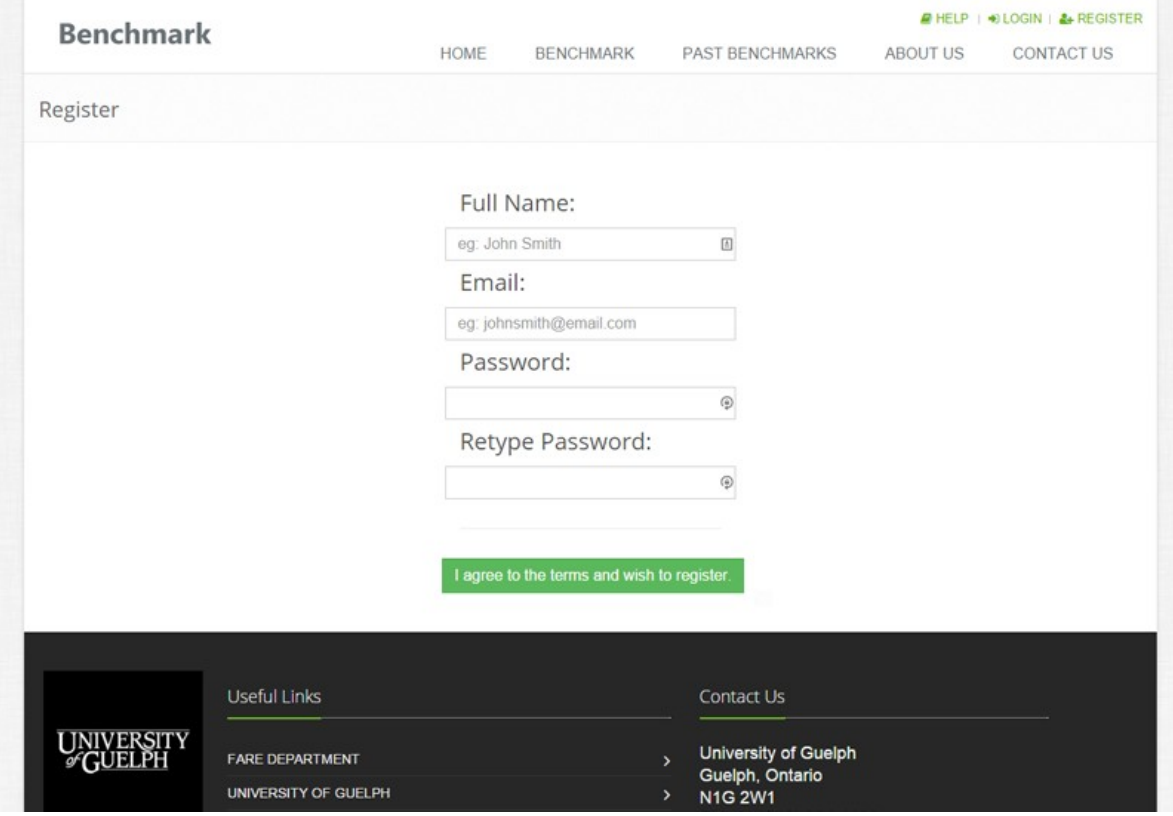

#### <span id="page-8-0"></span>2.2. Login

After creating your account, you can proceed to the login page by clicking the "LOGIN" linklocatedonthetopright cornerofthepagebesideREGISTER

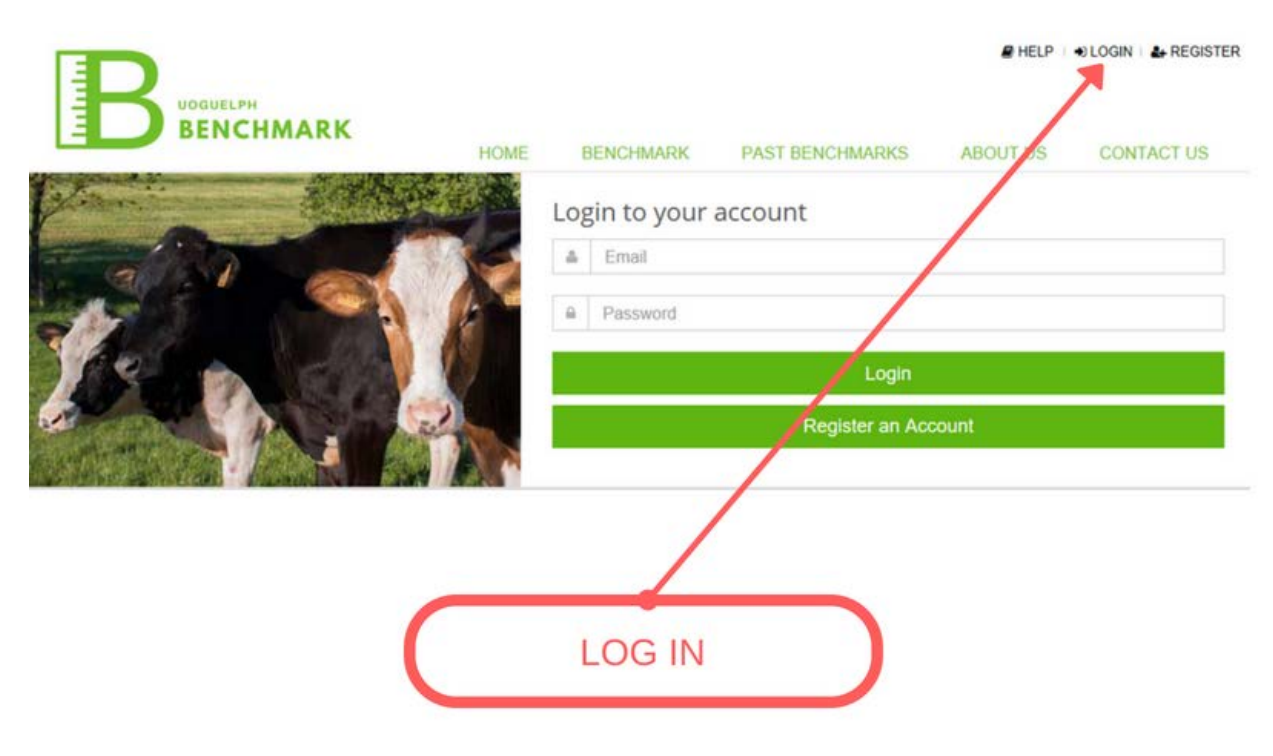

<span id="page-8-1"></span>When on the login page, enter your email address and password used during the account registration phase. If your account password is ever lost, you can perform a password reset.

#### 2.3. Password Reset

If you have forgotten the password to your account, you can simply click on the "reset your password" located under the login form on the login page.

<span id="page-8-2"></span>After clicking the link you will be asked for your account email in order to send a link toperformapasswordreset.

#### 2.4. Change Account Details

In order to change your account details first click on "Account Settings" found on the top right corner beside "Logout".

## Benchmarking Process

<span id="page-10-0"></span>Once logged into your account you can now proceed to the benchmarking page by clicking on the green button labeled "Benchmark Now" button located on the home page.

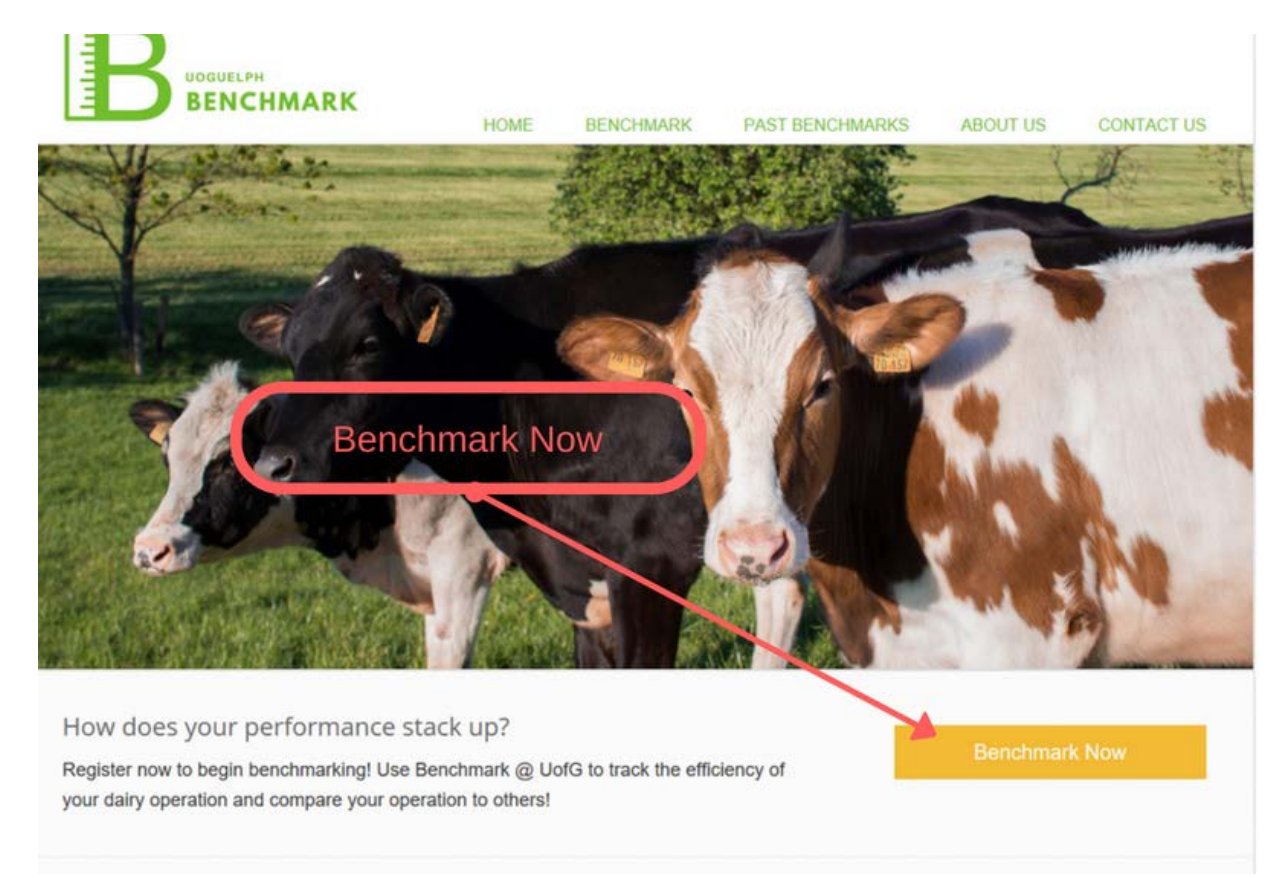

Onthebenchmarkingpageyouwillbepresentedwithaform. Everyfieldinthe form must be answered correctly in order to produce an accurate report and analysis.

Placing your mouse over the "(?)" symbol beside each question will display a detailed help message.

#### <span id="page-11-0"></span>3.1. Understanding Reports

The report page is categorized into five main sections. You can find them by clicking on the left panel.

- 1. Overall Efficiency Information regarding how well your farm performs overall based on all expenses andmilkshipped.
- 2. Feed Efficiency Informationregardinghowwellyourfarmperformsbasedonfeedexpenseandmilk shipped.
- 3. Milk Output

Details on how much milk is shipped, the cost of each litre compared to competitor's prices.

4. Expenses

Breakdown and analysis of your expenses and a comparison to the average competitor.

5. Supplement Information

Table of how your efficiency compares to others based on your supplement information can be found in the downloaded report.

#### <span id="page-12-0"></span>3.2. Download and Sharing Reports

Reports can be downloaded in HTML format.

To download the report, proceed by clicking on the "Generate Report" button on the "Downloand" page.

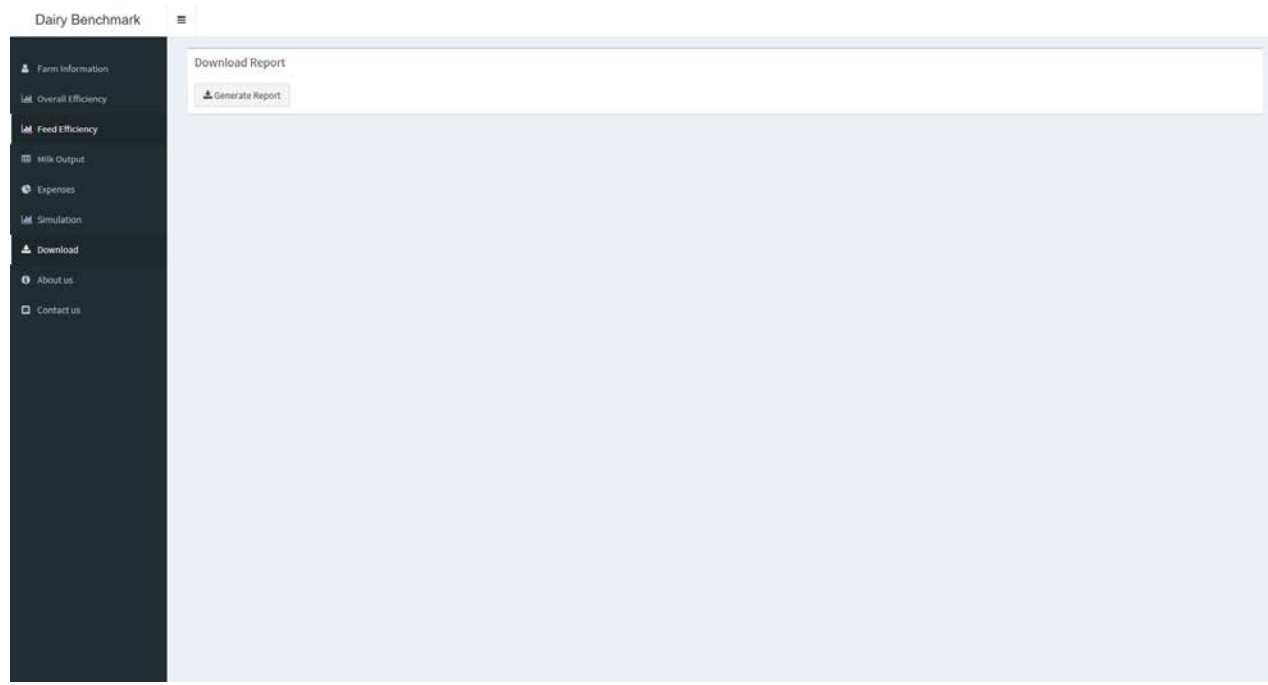

#### <span id="page-13-0"></span>3.3. Simulation Tool

Since reports are created in a real-time environment, we have provided a tool on the reports page that allows producers to create "What-If" scenarios to see how their results can differ with changes in their expenses and milk output. The tool can be found on the simulation page. Sliders canbeusedto adjustthe values.

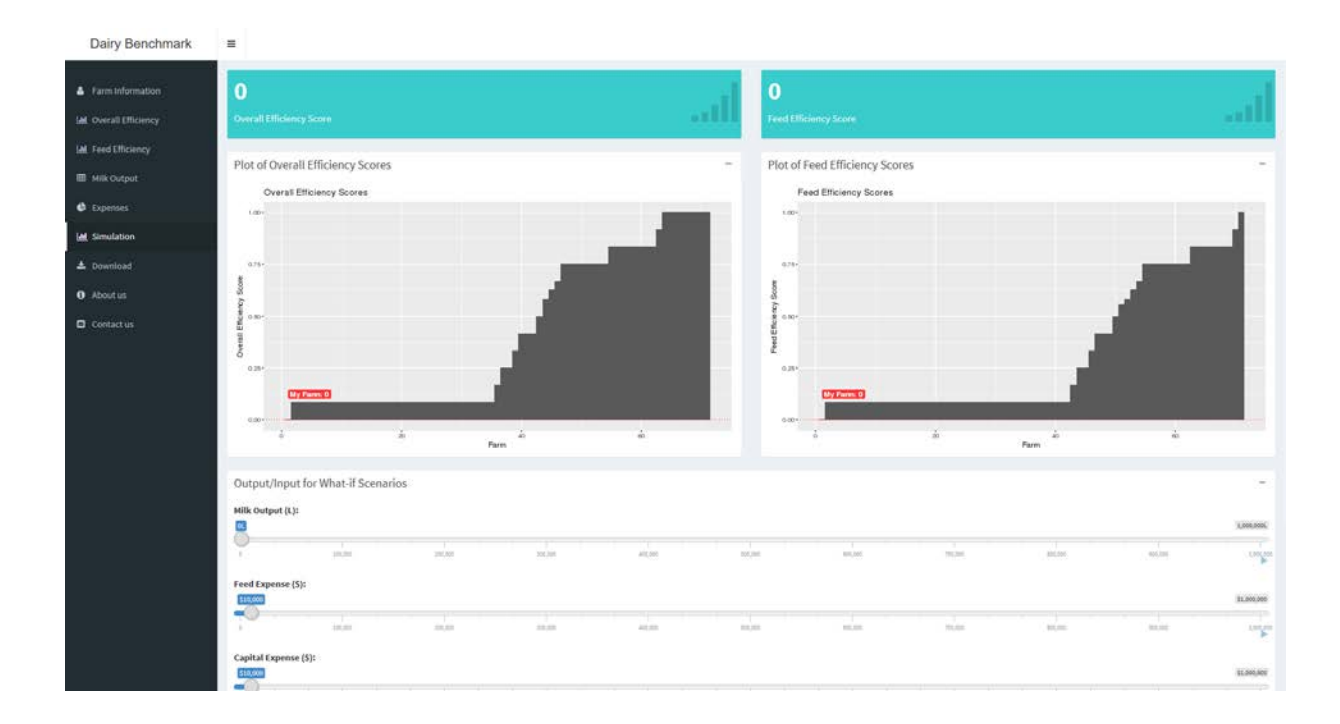

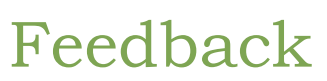

<span id="page-15-0"></span>If you wish to leave any feedback or require support related to our software please contact us via email at [benchmrk@uoguelph.ca.](mailto:benchmrk@uoguelph.ca) You can also contact us using the email form found on the "Contact Us" page.